## **Instrukcja: Rozpoczęcie pracy z Wrocławską Platformą Edukacyjną i Microsoft Teams.**

1. Uruchom przeglądarkę (najlepsza dla WPE + Office 365 jest Chrome) i wejdź na adres https://pe.edu.wroclaw.pl

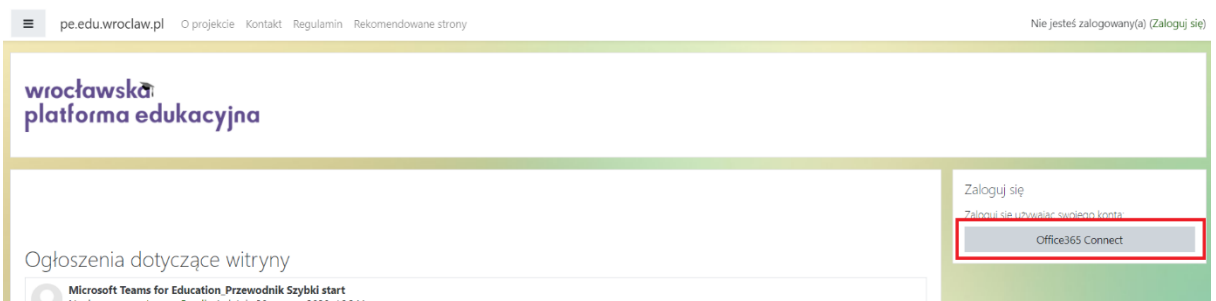

- 2. Z prawej strony w sekcji **Zaloguj się** kliknij **Office365 Connect**.
- 3. Wpisz login, który otrzymałeś: adres e-mail w domenie @edu.wroclaw.pl i kliknij **Dalej**.

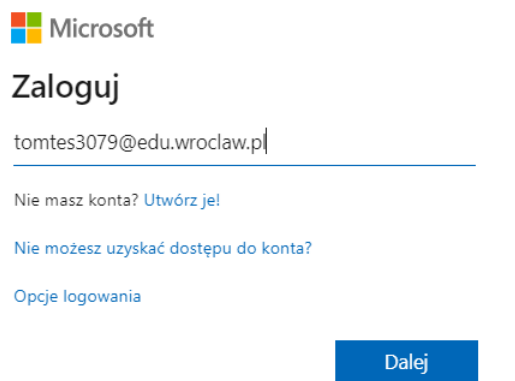

4. Wpisz hasło tymczasowe, które otrzymałeś i dwa razy swoje nowe hasło, które będziesz pamiętać. Następnie **Zaloguj**.

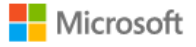

tomtes3079@edu.wroclaw.pl

# Zaktualizuj hasło

Musisz zaktualizować hasło, ponieważ logujesz się pierwszy raz lub Twoje hasło wygasło.

..........

............

...........

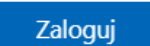

5. Jeżeli konto na WPE jest jedynym twoim kontem z dostępem do Office 365 i korzystasz z prywatnego konta w systemie Windows (nie jest współdzielone z innym użytkownikami) to kliknij **Tak**. W przeciwnym wypadku **Nie**.

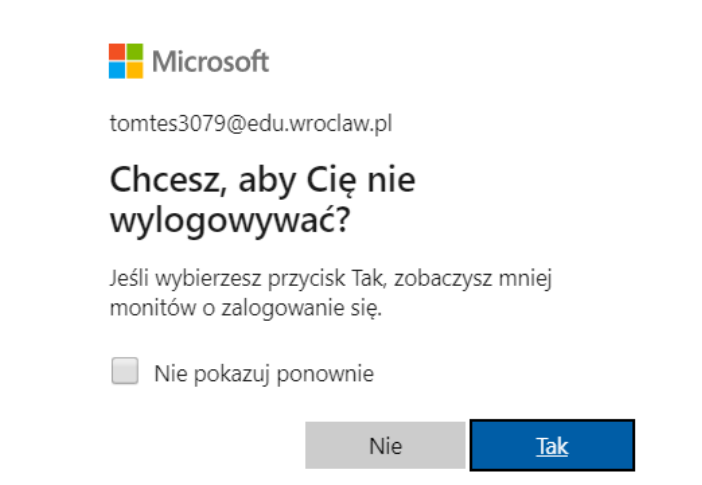

6. Następnie potwierdź swoje dane wybierając **Zapisz mój profil**. Konto WPE w ramach usługi Office 365 udostępnia ci skrzynkę pocztową, z której możesz korzystać. Dlatego zalecamy pozostawienie proponowanego adresu e-mail w domenie @edu.wroclaw.pl.

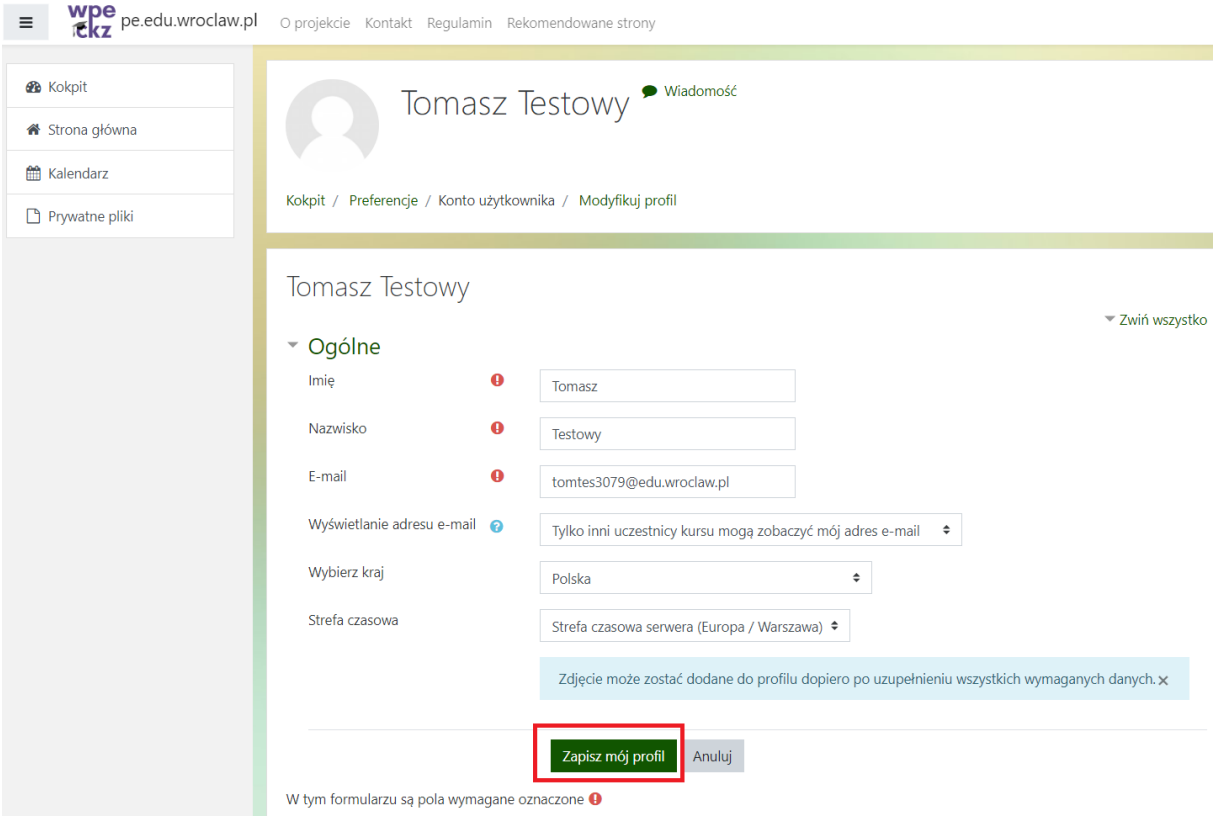

7. W kolejnych krokach zapoznaj się z **Regulaminem**, **Polityką prywatności**, **Klauzulą informacyjną** i kliknij na dole strony przycisk **Dalej**.

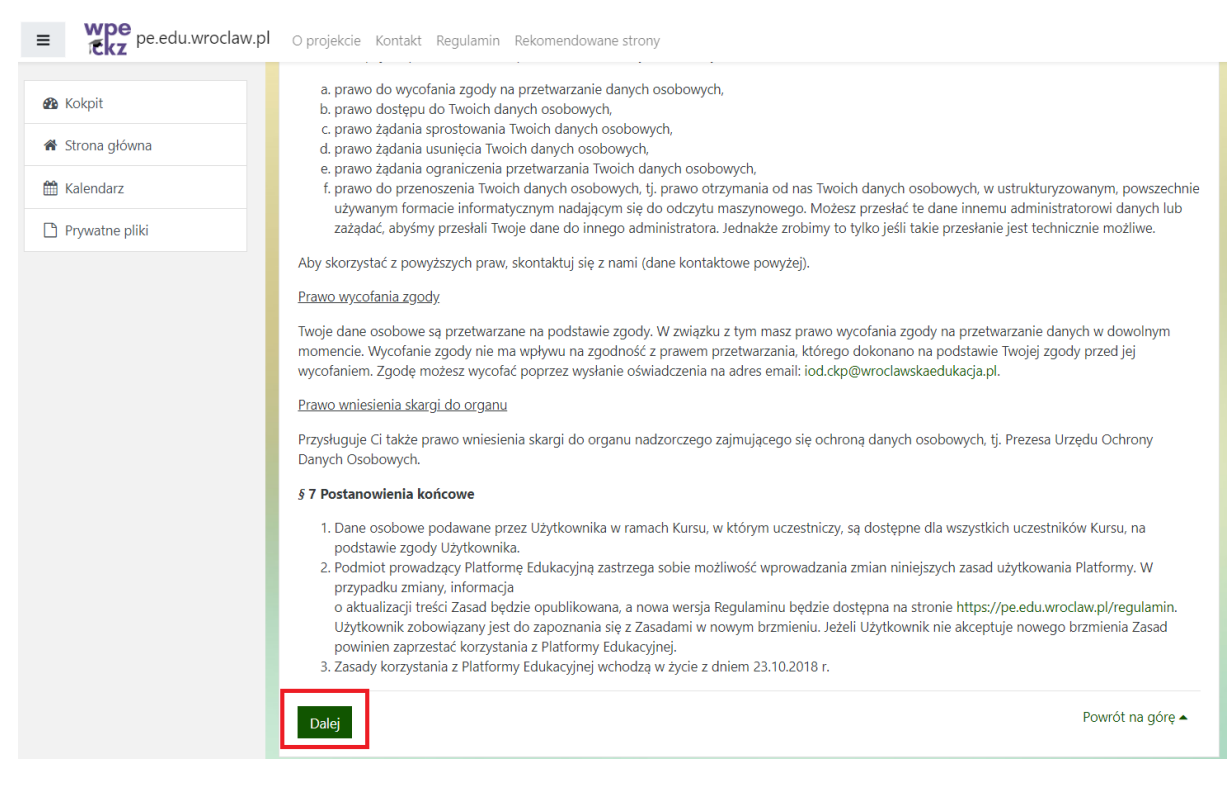

#### 8. Następnie zaakceptuj przeczytane dokumenty i kliknij **Dalej**.

Zanim będziesz mógł kontynuować musisz wyrazić zgodę na wszystkie przedstawione polityki.

# Zgoda

Proszę o wyrażenie zgody na następujące polityki

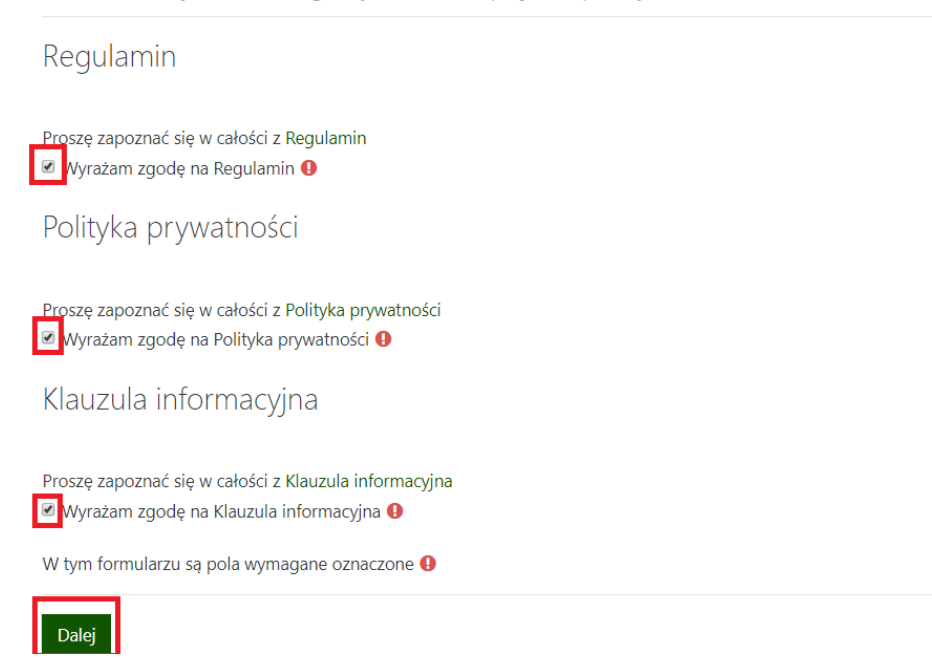

## 9. Twoje konto zostało aktywowane.

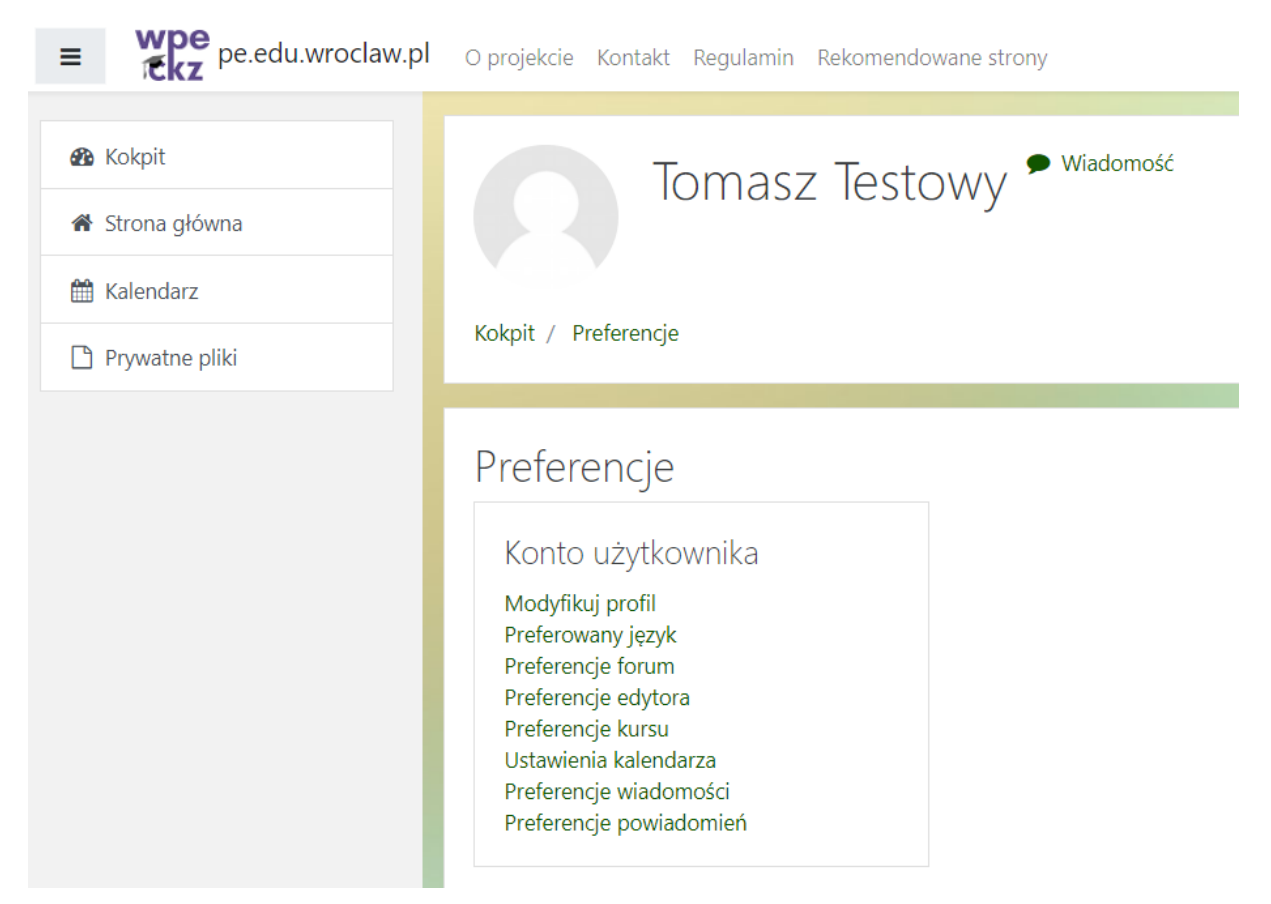

10. W celu skorzystania z Microsoft Teams z lewego menu wybierz **Kokpit** i z prawej strony kliknij **Zespoły Microsoft**.

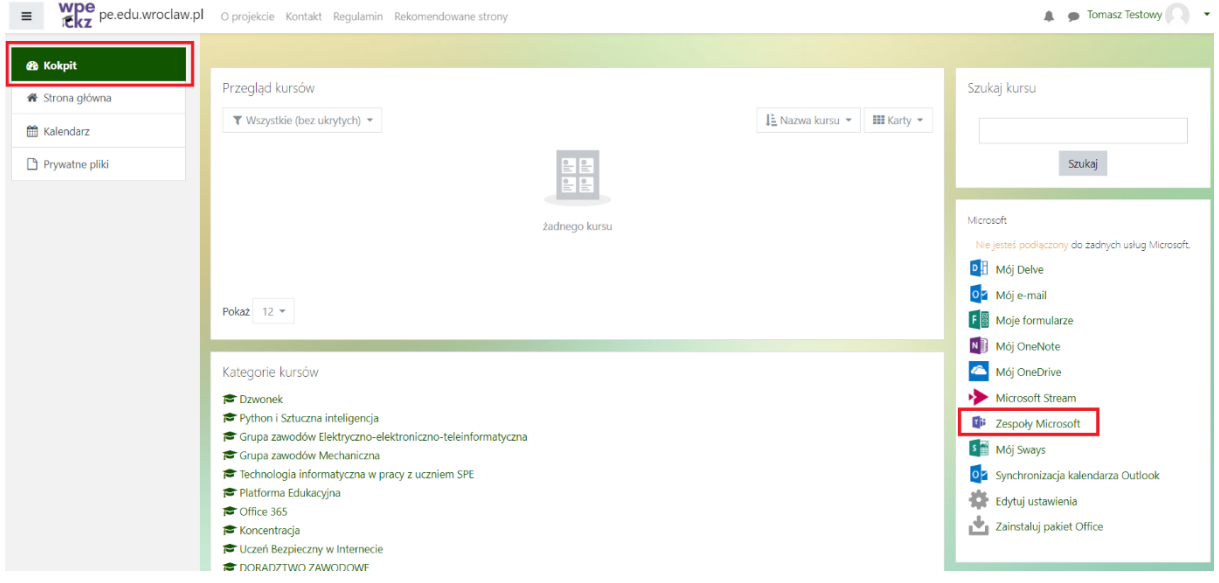